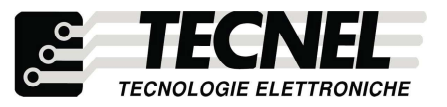

TECNEL Tecnologie Elettroniche Srl Schio (VI) - ITALY Tel 0445 576643 www.tecnel.net

# Codice TE7639 DIMMER LED 4÷200W 230Vca WiFi RF

comando con Pulsanti filari, con Trasmettitore RF e WiFi RF tramite APP<br>Soluzione 1<br>Soluzione 2

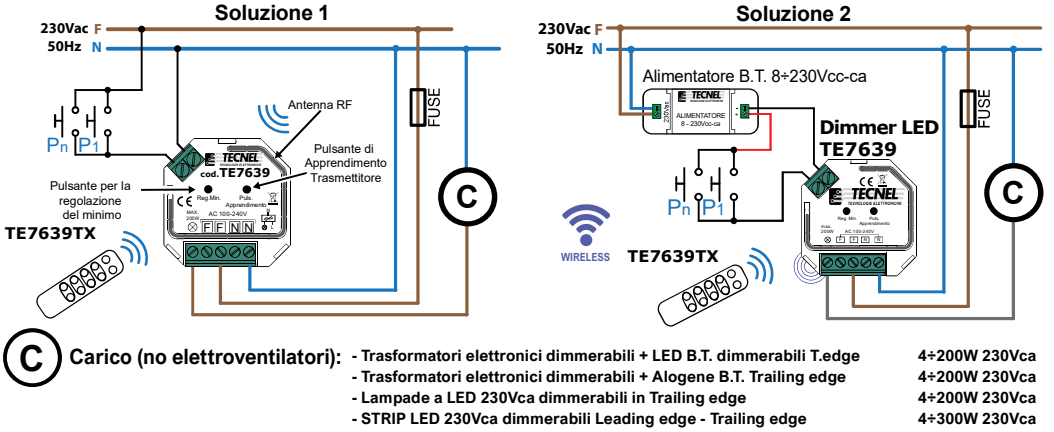

- Alimentatori CV STRIP LED Tensione Costante dimm Triac Mosfet - Drivers CC LED a Corrente Costante dimmerabili Triac Mosfet - Lampade Alogene e a Filamento

4÷400W 230Vca 4÷400W 230Vca 4÷200W 230Vca

WiFi RF DIMMER LED 4÷200W 230Vca da fondo scatola in Trailing edge per lampade a LED e STRIP LED 230Vca dimmerabili, Trasformatori elettronici dimmerabili con lampade a LED in Bassa Tensione ( TECNEL cod. TE30ALED - TE50ALED – TE70ALED ) e Drivers LED dimmerabili a taglio di Fase IGBT e MOSFET. Comando locale e remoto da più punti anche con Pulsanti NA o pulsanti Touch dove i contatti NA sono tutti riferibili alla Fase (F) con un unico filo di riferimento secondo lo schema tradizionale (soluzione 1). Il comando può avvenire anche con Pulsanti collegati in Bassa Tensione come riportato nello schema (soluzione 2), e con Telecomando RF a 4 canali codice TE7639TX la cui<br>Discussione DF è incorporato Micro pulsonte par la sinorezianzazione della ripovanta DF interna con il Treoma Ricevente RF è incorporata. Micro pulsante per la sincronizzazione della ricevente RF interna con il Trasmettitore RF a 4 canali codice TE7639TX. Micro pulsante per la regolazione della minima luminosità anti flickering. Alimentazione 230Vca. Memoria dell'ultimo livello di illuminazione. Dimensioni: 45x45x21 mm. Grado di protezione IP20.

#### APPRENDIMENTO DEL TRASMETTITORE cod. TE7639TX

- 1. Dopo aver correttamente collegato il dimmer TE7639 dare alimentazione al dispositivo.
- 2. Premere brevemente il Pulsante di Apprendimento del dimmer TE7639.
- 2. Premere brevemente il Pulsante di Apprendimento dei dimmer TE7639.<br>3. Premere il pulsante  $\frac{Q}{\sqrt{2}}$  oppure  $\frac{Q}{\sqrt{2}}$  di una delle 4 zone del trasmettitore in cui si desidera che il dimmer TE7639 venga appreso.
- 4. Il carico collegato al TE7639 subirà delle variazioni di luminosità per indicare l' avvenuto apprendimento.
- Ripetere i punti da 1 a 4 per apprendere i successivi dimmer TE7639.

N.B. : E' possibile apprendere i dimmer TE7639 su qualsiasi delle 4 zone ( funzionamento singolo ) ma è anche possibile memorizzare più dimmer TE7639 sulla medesima zona nel caso si abbiano più carichi da comandare in sincronia.

Nel caso si abbia la necessità di eliminare uno o più trasmettitori precedentemente appresi ( RESET ) procedere come segue :

1. Togliere e ridare l' alimentazione al dimmer TE7639.

2. Premere e mantenere premuto il Pulsante di Apprendimento del dimmer TE7639 per circa 4 secondi. 3. Il carico collegato al TE7639 subirà delle variazioni di luminosità per segnalare il buon fine della cancellazione.

## REGOLAZIONE DEL MINIMO

Questo dispositivo permette di regolare il livello minimo di luminosità affinchè la lampada non flickeri. Per effettuare questa regolazione, tramite il pulsante <sup>o FF</sup> si dovrà stabilire il minimo livello di luminosità in cui la luminosità della lampada risulti stabile. A questo punto basterà premere per un paio di secondi il pulsante Reg.Min. . La lampada collegata segnalerà l' avvenuta impostazione tramite una serie di cambi di luminosità.

Per escludere un livello minimo precedentemente impostato è necessario portarsi alla massima luminosità e poi premere il pulsante Reg.Min. La lampada collegata segnalerà l' avvenuta impostazione con i consueti cambi di luminosità

### GESTIONE DEL DIMMER TE7639 TRAMITE APP

Il dispositivo , oltre alla gestione tramite pulsanti NA, o via radio in radiofrequenza è comandabile anche con smartphone o tablet via WiFi tramite APP dedicata "Easylighting" per sistemi Android o iOS.

Per il controllo via WiFi si usa il convertitore da tavolo 8 canali WiFi RF codice TE7639CN :

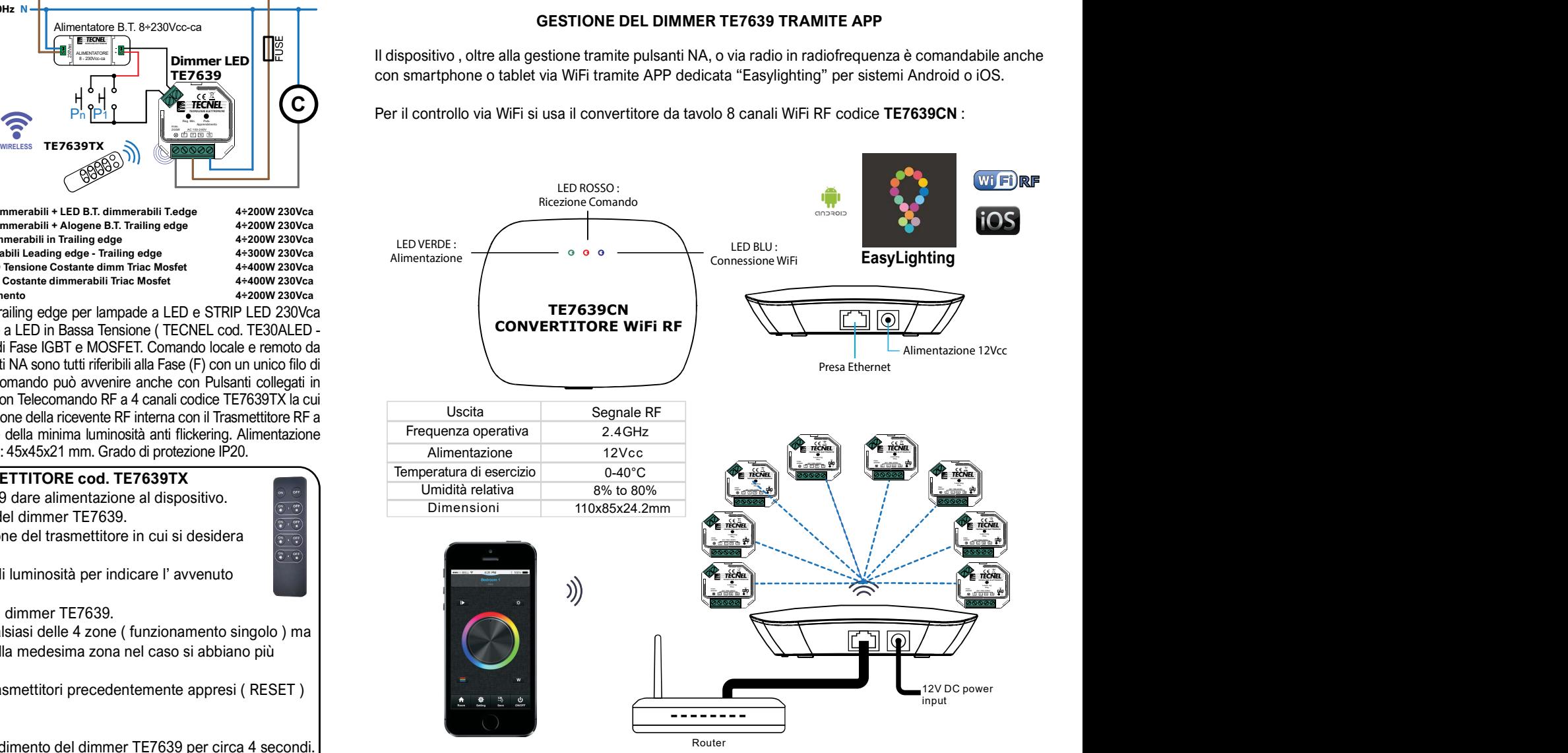

Per le modalità di collegamento ed utilizzo del convertitore TE7639CN e reltive applicazioni si rimanda al relativo manuale di utilizzo .

 $\begin{pmatrix} 0\\ 4\\ 3 \end{pmatrix} + \begin{pmatrix} 0\\ 4\\ 4 \end{pmatrix}$ 

## Dimmer LED WiFi RF codice TE7639 Configurazione iniziale per il collegamento del Convertitore WiFi RF codice TE7639CN alla rete WiFi di casa

- 1) Selezionare sulla lista dei dispositivi WiFi presenti sulloSmartphone il Convertitore WiFi RF e procedere alla sua connessione
- 2) Aprire l'APP EasyLighting e premere Settings (2)
- 3) Premere Connect WiFi LED controller to your home network (3a) e poi premere I got it (3b)
- 4) Selezionare la rete WiFi alla quale ci si vuole collegare e inserire la password del WiFi
- 5) Premere OK (5) per terminare il proceso di configurazione

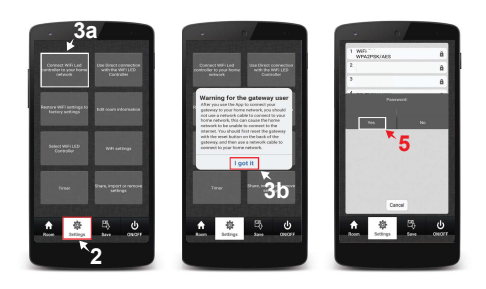

## Configurazione iniziale per il collegamento dello Smartphone alla rete WiFi del Convertitore WiFi RF

- 1) Selezionare sulla lista dei dispositivi WiFi presenti sullo Smartphone il Convertitore WiFi RF e procedere alla sua connessione
- 2) Aprire l'APP EasyLighting e premere Settings (1)
- 3) Premere Use Direct connection with the WiFi LED Controller (2)

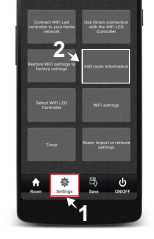

## Connessione dei Dimmer WiFi RF TE7639 e dei Relè passo passo WiFi RF TE7639RL al Convertitore WiFi RF

- 1) Nell'APP EasyLighting premere Room (1a) e selezionare una delle 8 icone (1b) nella quale di desidera configurare uno o più Dimmer o Relè premendo su di essa per crearvi all'interno uno scenario
- 2) Premere Settings (2a) e poi Edit room information (2b)
- 3) Tenere premuto il pulsante Learning (3) sullo smartphone e contemporaneamente premere una volta il pulsante Puls. di auto apprendimento presente sui dispositivi che si desiderano configurare
- 4) Una volta rilasciato il pulsante Learning (3) sullo smartphone la lampadina LED corrispondente sui Dimmer o sui Relè emetterà un flash per confermare l'avvenuta connessione
- 5) Ripetere la procedura per tutti i Dimmer o Relè da connettere

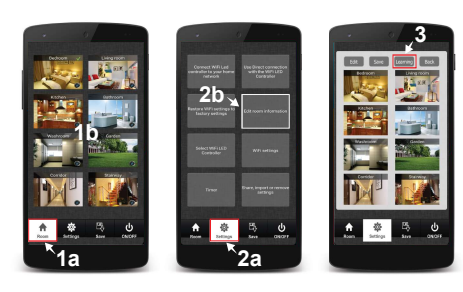

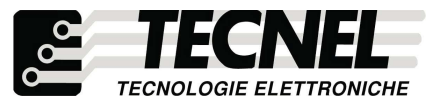

TECNEL Tecnologie Elettroniche Srl Schio (VI) - ITALY Tel 0445 576643 www.tecnel.net

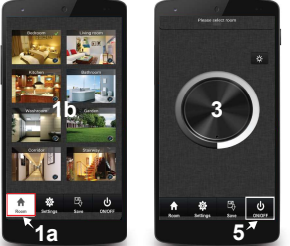

#### Controllo dei vari scenari

- 1) Premere Room (1a) e selezionare uno o più scenari che si desidera controllare (1b)
- 2) Ripremere il pulsante Room (1a) per far comparire i controlli dei dimmer impostati nei vari scenari
- 3) Scorrendo sulla Touch rotary bianca e grigia (3) è possibile controllare la luminosità dei dimmer impostati su uno o più scenari
- 4) Tenendo premuto su una delle otto icone (1b) corrispondenti agli otto scenari disponibili è possibile accendere e spegnere tutti i dispositivi configurati all'interno dello scenario separatamente dagli altri scenari
- 5) Premendo il pulsante ON/OFF (5) è possibile accendere e spegnere tutti gli scenari in contemporanea

## Personalizzazione delle foto all'interno degli scenari

- 1) Premere Settings (1a) e poi Edit room information (1b)
- 2) Premere il pulsante Edit (2)
- 3) Tenere premuto la foto dello scenario che si desidera cambiare
- 4) Lo smartphone quindi attiva la fotocamera con la quale è possibile scattare direttamente (4a) la foto da inserire mentre con il pulsante (4b) in basso a sinistra è possibile accedere alla galleria dello smartphone per poter scegliere la foto da inserire
- 5) Una volta decisa la foto da inserire è possibile ridimensionarla, per la corretta visualizzazione nell'icona dello scenario, poi premendo l'icona della spunta (5) in alto a destra si conferma l'inserimento della foto
- 6) Premere il pulsante Save (6) per salvare quanto configurato
- 7) Ripetere la procedura per tutti gli otto scenari disponibili
- 7) Ripetere la procedura per tutti gli scenari desiderati

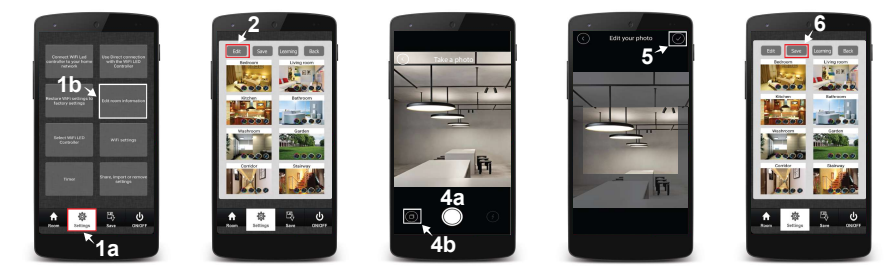

## Personalizzare in nomi degli scenari

- 1) Premere Settings (1a) e poi Edit room information (1b)
- 2) Premere il pulsante Edit (2a)
- 3) Premere sul nome dello scenario da cambiare (3a) e inserire il nome scelto (3b)
- 4) Premere il pulsante Save (4) per confermare la scelta dei nomi
- 5) Ripetere la procedura per tutti gli otto scenari disponibili

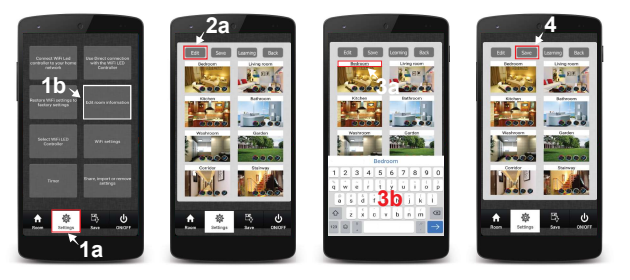

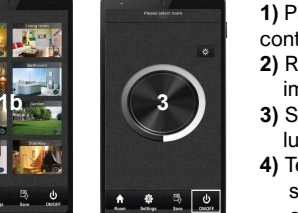